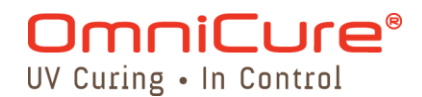

**UV-Härtungslösungen**

**Gilt für das folgende PLC-UV-Kopfsteuereinheitsmodell:**

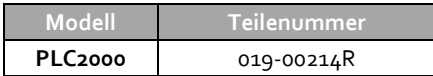

# **Installations-/ Referenzanleitung**

**Excelitas Canada Inc.** 2260 Argentia Road Mississauga (ON) L5N 6H7 Canada +1 905.821.2600 www.excelitas.com

035-00572R – Rev2

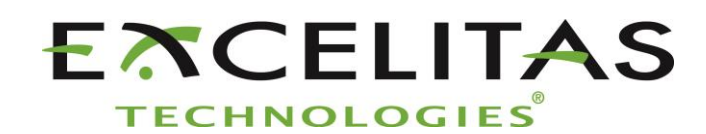

UV-Härtungslösungen

**Installations-/Referenzanleitung 035-00572R Excelitas Canada Inc. 2014 Alle Rechte vorbehalten**

Kein Teil dieser Anleitung darf ohne die vorherige schriftliche Genehmigung von Excelitas Canada Inc. in irgendeiner Form reproduziert, übermittelt, übertragen, auf einem Datenträger gespeichert oder in eine andere Sprache übersetzt werden. Obwohl alle Anstrengungen unternommen wurden, um die Informationen in diesem Handbuch fehlerfrei zu gestalten, sind Änderungen an den Informationen in diesem Handbuch ohne vorherige Ankündigung vorbehalten. Diese stellen keine Verpflichtung der Autoren dar.

#### **Handelsmarken:**

OmniCure® ist eingetragene Handelsmarke von Excelitas Canada Inc. Alle Rechte vorbehalten. Alle anderen Produktnamen sind Handelsmarken ihrer jeweiligen Besitzer. Alle abgebildeten Produkt- und Softwarefotos dienen nur zu Referenzzwecken und können ohne Vorankündigung geändert werden.

Hergestellt in Kanada. Dok. Nr. 035-00572R

http://www.excelitas.com/omnicure **Excelitas Canada Inc. 2016** Alle Rechte vorbehalten

UV-Härtungslösungen

## **Revisionshistorie**

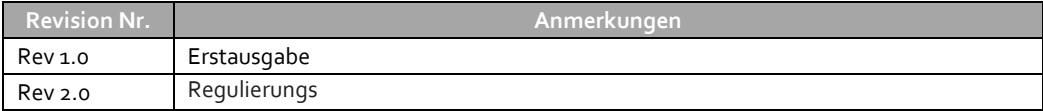

### OmniCure<sup>®</sup> PLC2000

UV-Härtungslösungen

## Inhaltsverzeichnis

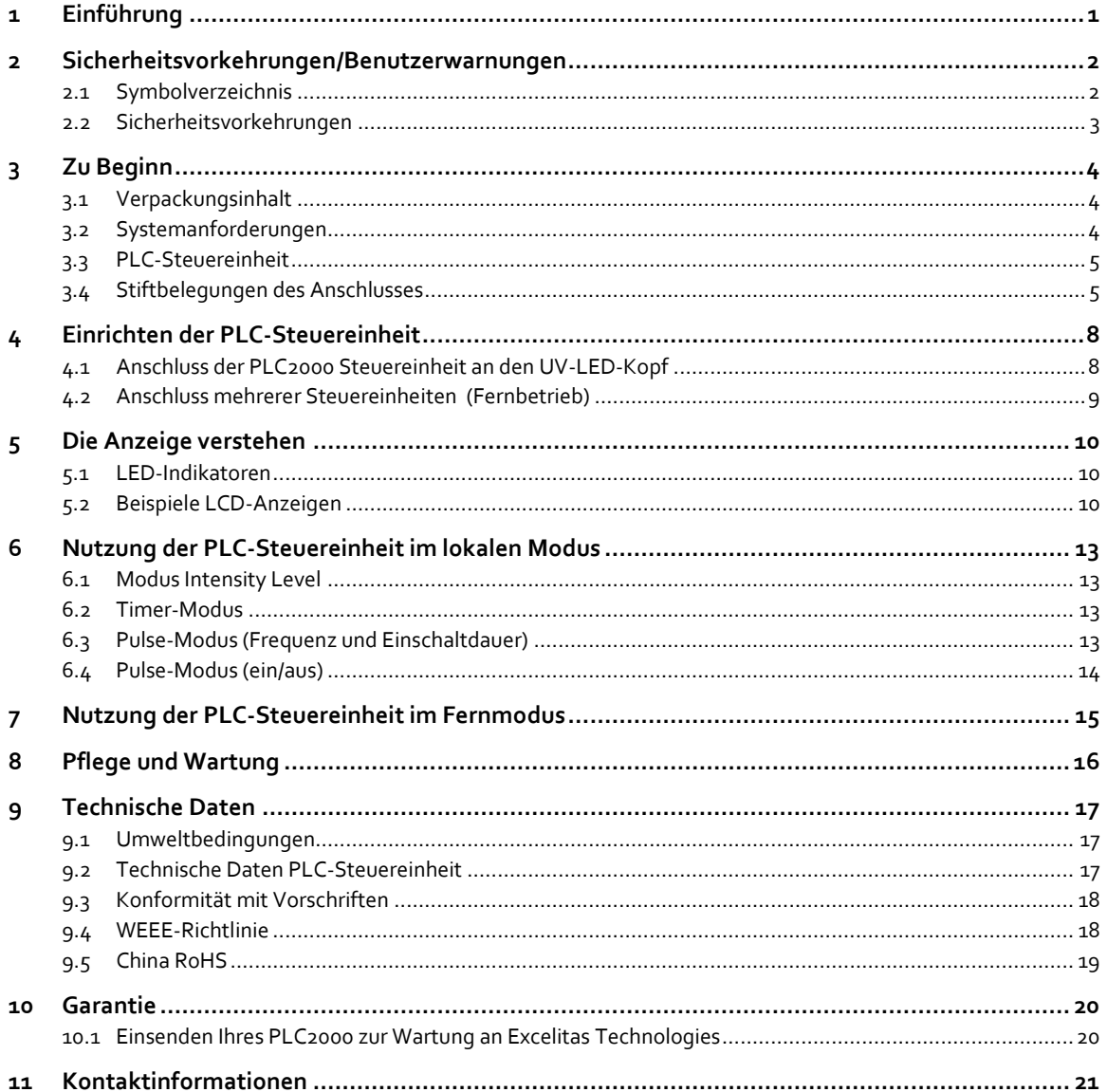

UV-Härtungslösungen

# **Abbildungen**

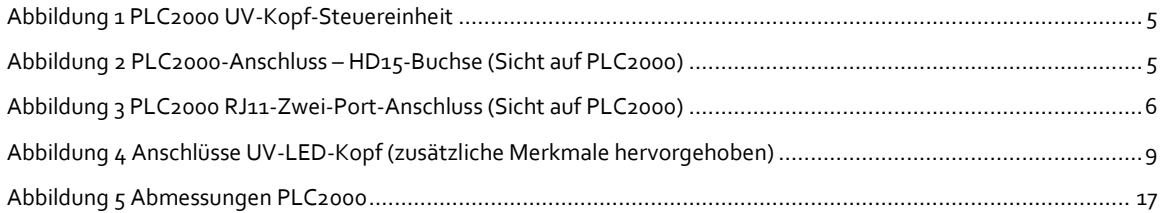

# **Tabellen**

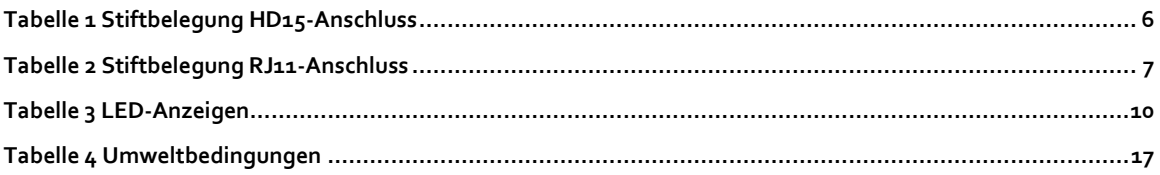

UV-Härtungslösungen

### <span id="page-5-0"></span>**1 Einführung**

Der OmniCure® PLC2000 ist ein externes Mehrzweck-Steuergerät für die OmniCure® AC-Serie von UV-LED-Härtungssystemen. Dieses innovative Produktzubehör wurde speziell zur Ergänzung der hochleistungsfähigen UV-LED-Härtungslösungen konzipiert. Es ermöglicht eine unvergleichliche Kontrolle der Ausgangsintensität, der Expositionszeit und von Ein-/Ausschaltmöglichkeiten, während es Systeminformationen liefert und die Fehlerüberwachung ermöglicht. Durch den Anschluss einer UV-LED-Leuchte der AC-Serie über ihre PLC-Schnittstelle mit dem PLC2000 kann das System in zwei Modi betrieben werden:

- Lokaler Betrieb Hier kann der Benutzer Funktionen, wie die Intensitätsstufe, die Expositionszeit und Ein-/Ausschaltmöglichkeiten über die PLC2000-Steuereinheit anpassen, steuern und überwachen.
- Fernbetrieb Hier kann das System über ein automatisiertes System per Steuerung betrieben werden, die von einem PC oder dem PLC aus programmiert wird.

Der OmniCure® PLC2000 ist mit einer umfassenden Anzeige von Informationen über das UV-LED-Härtungssystem mit LED-Anzeigen, die kritische Details, wie eingeschaltete und Initialisierungsstatus, aktualisieren, sowie über die verschiedenen unterstützten Betriebsmodi ausgestattet. Temperatur, Betriebsdauer, Intensitätssteuerung und Timer/Impulsausgabemodi sind für eine unvergleichliche Leistungssteuerung einfach zugänglich und modifizierbar.

Der PLC2000 unterstützt die RS232- und RS485-Kommunikation. Ein robustes Zubehör für die OmniCure® AC-Produktserie, welches bei Kopplung mit einem System die Verkettung von und den Zugriff auf oder die Steuerung von mehreren UV-LED-Köpfe über ein einziges Computer-Terminal ermöglicht.

Durch die schnelle Einrichtung, eine einfache Integration und intuitiven Eigenschaften, wie eine Türsperre zur Sicherung ist der PLC2000 ein perfektes Zubehör zur Ergänzung der AC-Serie und liefert eine komplette LED-Härtungslösung für Ihre Anwendungen.

OmniCure® vereint in seinen technisch ausgereiften lichttechnischen Geräten das optische Engineering der nächsten Generation mit modernster Elektronik und Faseroptik. Mit Qualität und Kundendienst auf höchstem Niveau ist OmniCure® heute ein führender Entwickler von Lichtsystemen für Branchen, von der Fertigung bis hin zur Biomedizin, und in Sachen Qualität und Service unübertroffen.

Dieses Handbuch gilt für folgendes Modell:

PLC2000 019-00214R

Excelitas Technologies empfiehlt, diese Gebrauchsanleitung sorgfältig zu lesen, um sich mit allen Funktionen des OmniCure® PLC2000 und deren Gebrauch vertraut zu machen.

UV-Härtungslösungen

# <span id="page-6-0"></span>**2 Sicherheitsvorkehrungen/Benutzerwarnungen**

### <span id="page-6-1"></span>**2.1 Symbolverzeichnis**

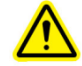

→

Achtung Gefahr – Unbedingt die Begleitdokumentation lesen.

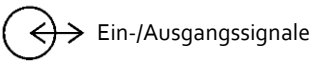

Eingangssignal

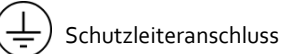

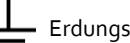

Erdungsanschluss (Masse)

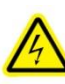

VORSICHT, Stromschlaggefahr

UV-Härtungslösungen

### <span id="page-7-0"></span>**2.2 Sicherheitsvorkehrungen**

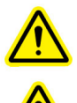

**Achtung** Der OmniCure® PLC2000 ist nur mit UV-LED-Härtungslösungen der OmniCure® AC-Serie zu nutzen. Durch den Gebrauch mit anderen Geräten verfällt die Garantie und der Support.

**Achtung** Sollte der OmniCure® PLC2000 auf andere Weise als durch Excelitas Technologies spezifiziert betrieben werden, so kann der Geräteschutz beeinträchtigt sein.

> *Der PLC2000 wurde für den Einsatz mit UV-LED-Systemen der AC-Serie von Excelitas Technologies konzipiert. Wenn diese zusammen genutzt werden, ist es wichtig, die notwendigen UV-Sicherheitsvorkehrungen zu treffen. Bitte lesen Sie die in der AC-Serie-Dokumentation beschriebenen Sicherheitswarnhinweise und -vorkehrungen.*

UV-Härtungslösungen

### <span id="page-8-0"></span>**3 Zu Beginn**

#### <span id="page-8-1"></span>**3.1 Verpackungsinhalt**

Ihre Verpackung (019-00214) enthält Folgendes:

- Externe PLC-Steuereinheit PLC2000 für UV-LED-Härtungssysteme der AC-Serie (014-00592R)
- Türsperrbrücke (018-00532R)
- 5 m HD15 M-F -Kabel für den Anschluss an eine UV-LED-Kopfeinheit (018-00540R)
- Dokumentations-CD (031-00050R)

Nehmen Sie den Inhalt vorsichtig aus der Verpackung und bewahren Sie das Verpackungsmaterial für den späteren Gebrauch auf.

#### <span id="page-8-2"></span>**3.2 Systemanforderungen**

Neben dem PLC2000 benötigen Sie die folgenden Komponenten:

- OmniCure® UV-LED-Kopf der AC-Serie
- **•** Stromversorgung
- Netzkabel

Diese Komponenten können getrennt bezogen oder bei Excelitas Technologies erworben werden. Wenden Sie sich an Excelitas Technologies, um die entsprechenden Komponenten für Ihre Anforderungen zu bestimmen. Die folgende Tabelle enthält die Teilenummern empfohlener Komponenten sowie eine Teilenummer, mit der alle Komponenten als Paket bestellt werden können.

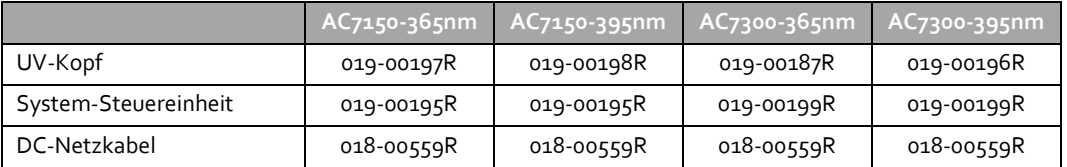

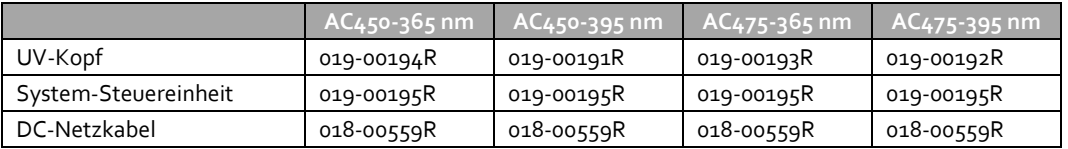

Die OmniCure® AC-Produktreihe ist nicht auf die oben aufgeführten Lösungen beschränkt. Bitte kontaktieren Sie Excelitas Technologies oder besuchen Si[e www.excelitas.com/omnicure](http://www.excelitas.com/omnicure) für das vollständige Produkt-Portfolio oder um die entsprechenden Komponenten für Ihre Anforderungen zu bestimmen.

UV-Härtungslösungen

### <span id="page-9-0"></span>**3.3 PLC-Steuereinheit**

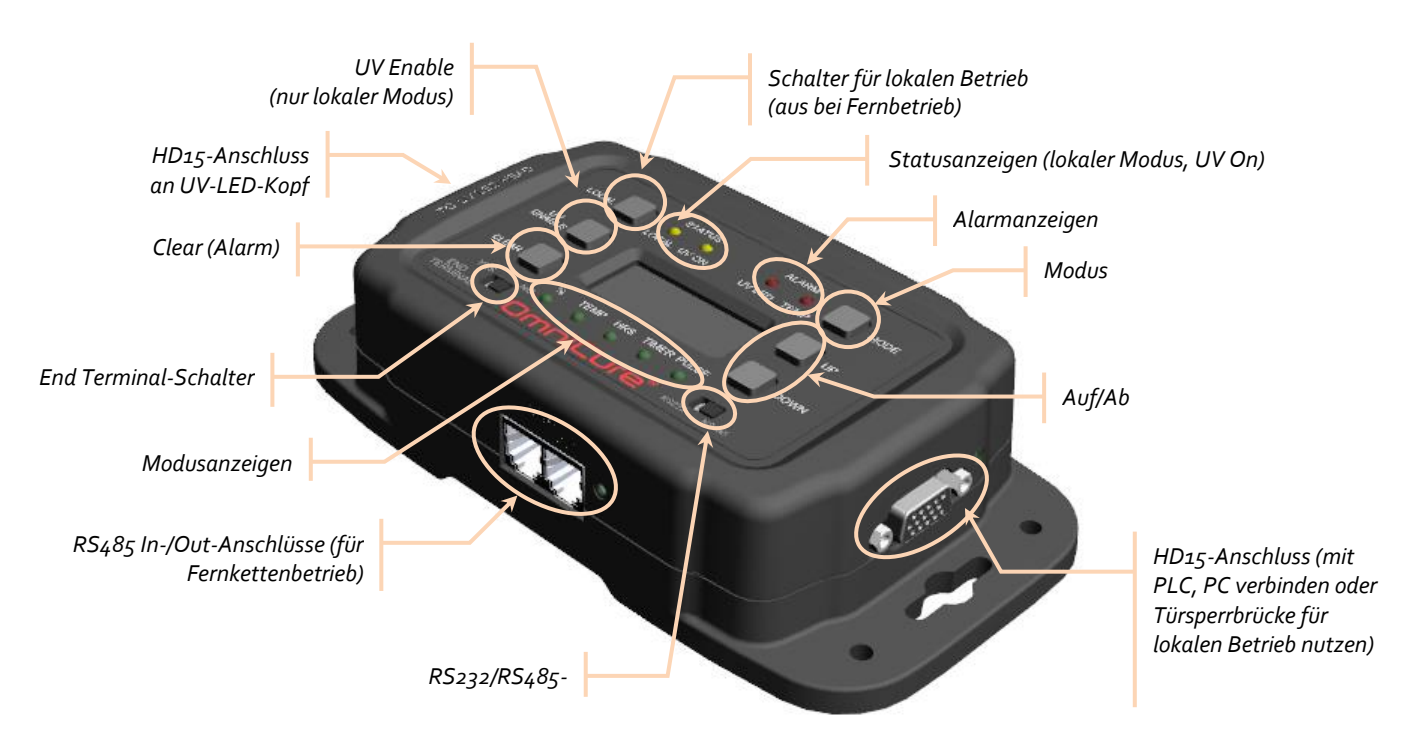

**Abbildung 1 PLC2000 UV-Kopf-Steuereinheit**

# <span id="page-9-2"></span><span id="page-9-1"></span>**3.4 Stiftbelegungen des Anschlusses**

**HD15 PLC-Anschluss**

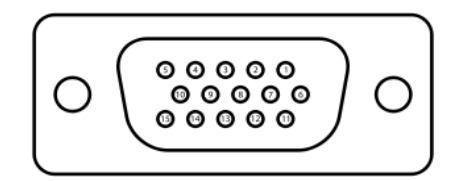

**Abbildung 2 PLC2000-Anschluss – HD15-Buchse (Sicht auf PLC2000)**

<span id="page-9-3"></span>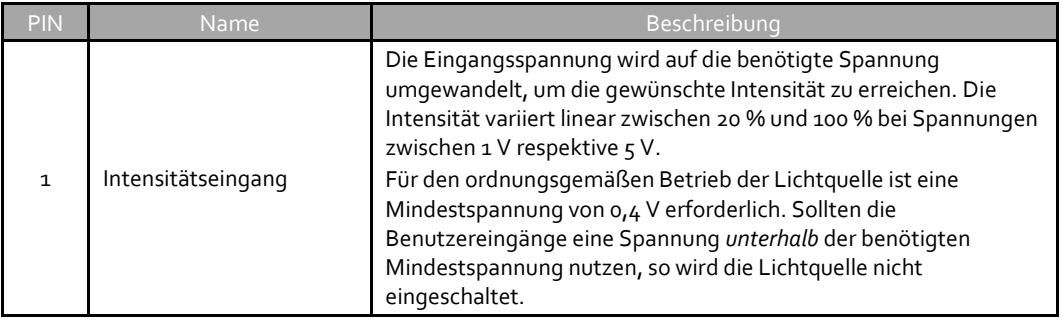

UV-Härtungslösungen

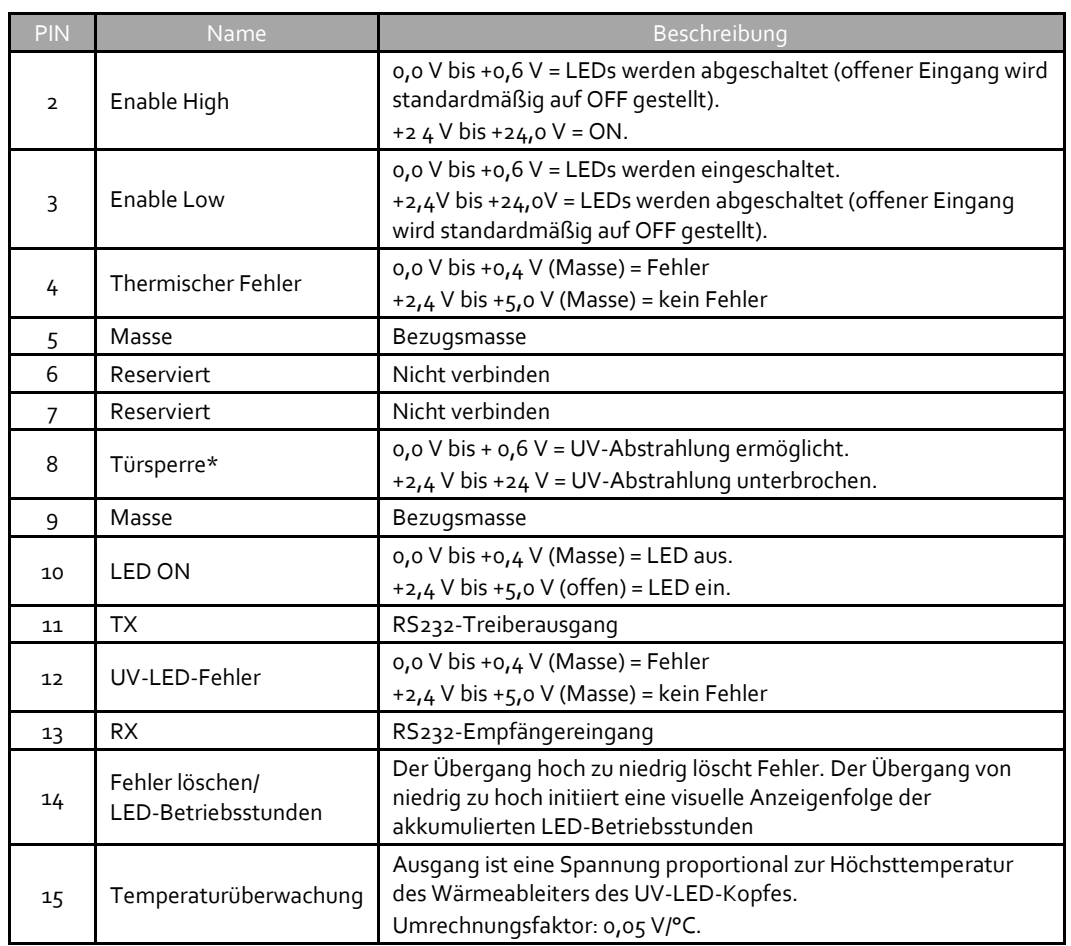

#### **Tabelle 1 Stiftbelegung HD15-Anschluss**

<span id="page-10-1"></span>\* Die integrierte Türsperrfunktion ermöglicht es dem Integrator, Bedienpersonal vor einer unbeabsichtigten Belastung durch UV-Strahlen zu schützen. Hierzu wird ein Trockenschaltkontakt an der Tür des UV-Schutzes verwendet und die Stifte 5 und 8 an der PLC-Schnittstelle verbunden.

#### **RJ11-Anschluss**

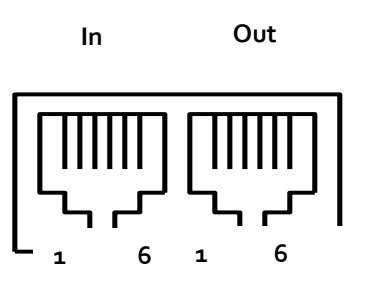

<span id="page-10-0"></span>**Abbildung 3 PLC2000 RJ11-Zwei-Port-Anschluss (Sicht auf PLC2000)**

UV-Härtungslösungen

<span id="page-11-0"></span>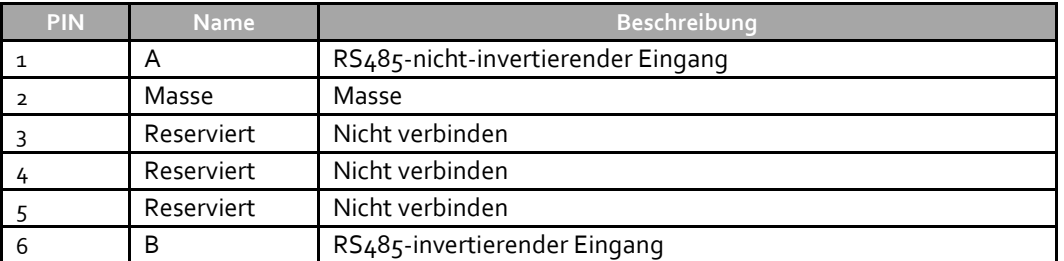

**Tabelle 2 Stiftbelegung RJ11-Anschluss**

UV-Härtungslösungen

### <span id="page-12-0"></span>**4 Einrichten der PLC-Steuereinheit**

Bitte lesen Sie die AC-Serie Bedienungsanleitung für Anweisungen zur Nutzung des UV-LED-Kopfes, den Anschluss an die Stromversorgung und für Tipps zur Fehlerbehebung.

#### <span id="page-12-1"></span>**4.1 Anschluss der PLC2000 Steuereinheit an den UV-LED-Kopf**

- **Hinweis** Alle Anschlüsse erfolgen mittels einer Schraubenklemme ziehen Sie die Anschlussschrauben nicht zu fest.
- **Hinweis**: Unten finden Sie einen allgemeinen Vorgang, dargestellt mit den gängigen, oben beschriebenen Komponenten. Bitte lesen Sie die spezifische Dokumentation für Ihr Netzteil und Ihre Steuereinheit.
- **Hinweis**: Eine Montage der PLC2000 Steuereinheit ist nicht erforderlich. Abhängig von den Integrationsanforderungen des Kunden kann sie auf eine Arbeitsplatte oder einen Tisch gestellt oder an einer Konsole montiert werden.
- 1. Vergewissern Sie sich, dass die Stromversorgungseinheit des UV-LED-Kopfes ausgeschaltet ist.
- 2. Verbinden Sie das Buchsenende des mitgelieferten HD15-Kabels mit der Steuereinheit, an dem mit *To UV LED Head* gekennzeichneten Ende (siehe [Abbildung 1\)](#page-9-2).
- 3. Verbinden Sie das Steckerende des HD15-Kabels mit dem UV-LED-Kopf (sieh[e Abbildung 4\)](#page-13-1).
- 4. Für den lokalen Betrieb oder den Fernbetrieb mit nur einer Steuereinheit, stellen Sie den Schalter *RS232/RS485* auf RS232 und den Schalter *End Terminal* auf Yes (Ja).

Sollten Sie mehrere Steuereinheiten in einer Kette für die Steuerung im Fernbetrieb verbinden, stellen Sie den Schalter *RS232/RS485* auf RS485. Lesen Sie die Software-Bedienungsanleitung für weitere Details.

Für den lokalen Betrieb, stellen Sie den Schalter *Lock* auf Unlock (Entsperren).

- 5. Setzen Sie die mitgelieferte Türsperrbrücke in den HD15-Port der Steuereinheit (auf der anderen Seite des mit dem UV-LED-Kopf verbundenen Port) (sieh[e Abbildung 1\)](#page-9-2).
- 6. Schalten Sie die Stromversorgung des UV-LED-Kopfes ein.
- 7. Betätigen Sie die Taste *Local*, um in den lokalen Modus zu wechseln (Anzeige *Status » Local* leuchtet). Wenn Sie den PLC2000 fernsteuern, vergewissern Sie sich, dass die Taste *Local* nicht gedrückt wurde (Anzeige *Status » Local* aus) (sieh[e Abbildung 1\).](#page-9-2)
- 8. Jeglicher UV-LED- oder Temperaturfehler wird über die *Alarm*-Anzeigen auf der Steuereinheit angezeigt. Um diese zu löschen, bestätigen Sie die Taste *Clear* (sieh[e Abbildung 1\)](#page-9-2).
- 9. Der Betrieb im lokalen Modus bedeutet, dass jeglicher Befehl über den PLC ignoriert wird. Der PLC2000 wird über die lokal programmierten Einstellungen gesteuert.

*Die integrierte Türsperrfunktion schützt vor einer unbeabsichtigten UV-Belastung. Der UV-LED-Kopf schaltet sich nicht ein (weder im lokalen noch im Fernbetrieb), sofern nicht jede Steuereinheit entweder mit einer Türsperrbrücke oder einem HD15-Kabel versehen wurde, auf dem die Pins 5 und 8 kurzgeschlossen wurden.*

UV-Härtungslösungen

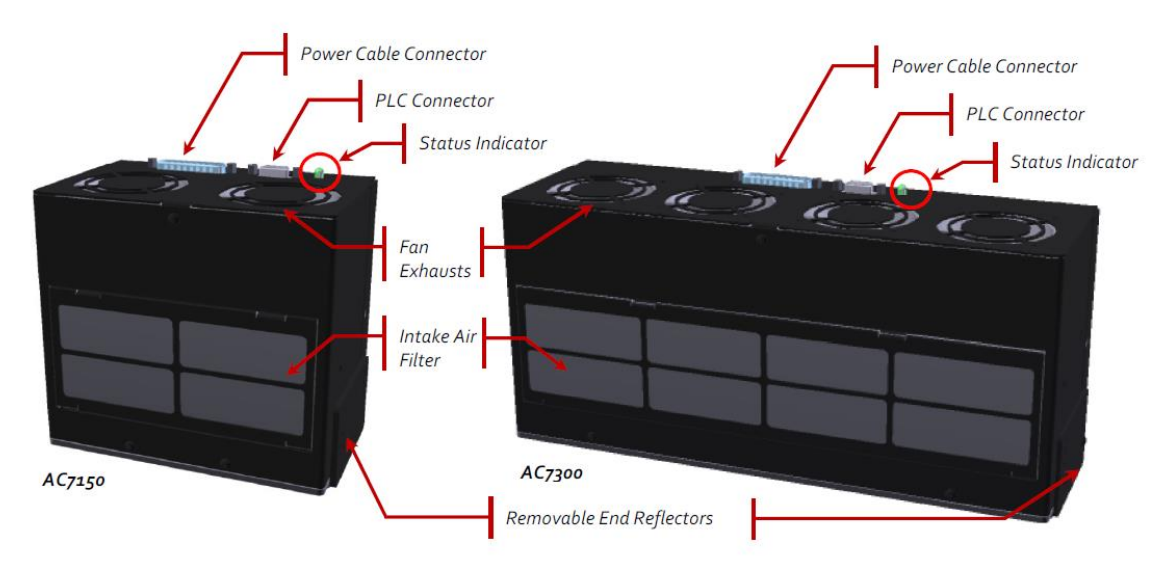

#### **Abbildung 4 Anschlüsse UV-LED-Kopf (zusätzliche Merkmale hervorgehoben)**

<span id="page-13-1"></span>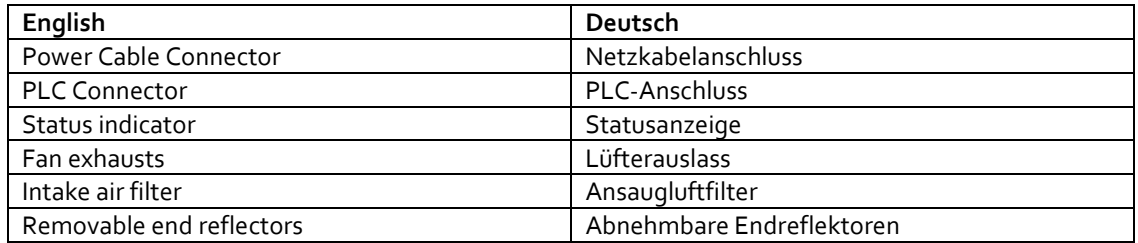

#### <span id="page-13-0"></span>**4.2 Anschluss mehrerer Steuereinheiten (Fernbetrieb)**

Der PLC2000 unterstützt die RS232- und RS485-Kommunikation. Bei der Kopplung mit einem System ermöglicht er die Verkettung von und den Zugriff auf oder die Steuerung von mehreren UV-LED-Köpfe über ein einziges Computer-Terminal. Jeder PLC2000 muss mit einem UV-LED-Kopf verbunden sein und jeder muss separat zur individuellen Steuerung jedes Geräts initialisiert und programmiert worden sein.

Bitte lesen Sie die Software-Bedienungsanleitung für weitere Details zur Einrichtung und zum Betrieb des PLC2000 im Fernmodus.

**Hinweis** Excelitas Technologies empfiehlt den Anschluss von maximal acht PLC-Steuereinheiten

### <span id="page-14-0"></span>**5 Die Anzeige verstehen**

Die Steuereinheit ist mit einem 32 x 128 Pixel-LCD-Bildschirm und neun LED-Anzeigen ausgestattet, über die die Benutzerauswahl, der UV-LED-Kopfstatus, jede Fehlerbedingung und der Betriebsstatus der Steuereinheit angezeigt werden.

#### <span id="page-14-1"></span>**5.1 LED-Indikatoren**

Wenn die Steuereinheit eingeschaltet ist und bevor die Steuereinheit mit dem UV-LED-Kopf verbunden wird, blinken alle grünen LED-Anzeigen mit ca. 1 Hz.

Sobald der UV-LED-Kopf angeschlossen wurde und die Kommunikationen hergestellt sind, durchläuft die PLC-Steuereinheit einen Einschalt- und Initialisierungsprozess. Auf dem Bildschirm des PLC2000 wird die Firmware-Seriennummer des PLC2000 angezeigt, gefolgt von der AC-Firmware-Version und der Seriennummer der AC-Einheit.

Sollten die LED-Anzeigen weiterhin blinken und die oben genannten Anzeigen ausbleiben, so zeigt dies, dass der Initialisierungsprozess noch nicht abgeschlossen wurde. Bitte prüfen Sie die Kabelverbindungen und versuchen Sie es erneut.

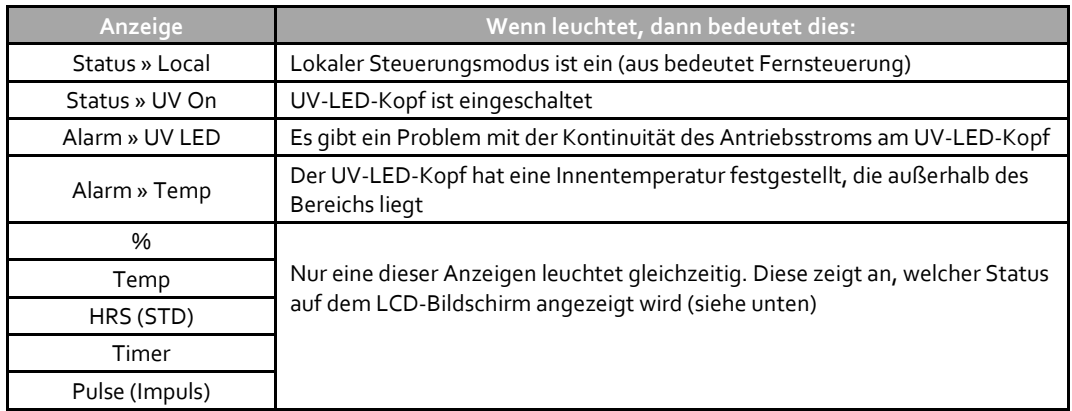

Nach der Initialisierung haben die LED-Anzeigen folgende Bedeutung:

#### **Tabelle 3 LED-Anzeigen**

#### <span id="page-14-3"></span><span id="page-14-2"></span>**5.2 Beispiele LCD-Anzeigen**

Durch Betätigen der Mode-Taste wechseln Sie durch die folgenden Modi:

- **%** (Stufenmodus Intensität des UV-LED-Kopfes)
- **T** (Temperatur des UV-LED-Kopfes)
- **HRS** (LED-Betriebsstunden des UV-LED-Kopfes gesamt)
- **Timer** (Expositionszeitgeber)
- **Pulse** Frequenz und Einschaltdauer
- **Pulse** ein/aus
- **Hinweis** Die Intensitätsstufe wird in der oberen linken Ecke angezeigt, wenn im Temperatur-, Timer- oder Pulse-Modus.
- **Hinweis** Es wird ein Türsperrsymbol in der oberen rechten Ecke eingeblendet, wenn die Türsperre nicht aktiviert ist. Der UV-LED-Kopf schaltet sich nicht ein, sofern die Signale von Pin 5 und 8 nicht wie in Abschnit[t 3.4](#page-9-1) verbunden wurden.

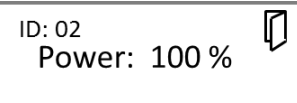

UV-Härtungslösungen

- **Hinweis** Die Adresse oder Geräte-ID des PLC2000 wird in der oberen linke Ecke angezeigt, wenn im %- Level- oder im HRS-Modus Die Standardadresse ist auf 2 eingestellt und kann programmiert werden. Bitte lesen Sie die Software-Bedienungsanleitung für weitere Details.
- **Hinweis** Es wird ein Türsperrsymbol in der oberen rechten Ecke eingeblendet, wenn das Gerät gesperrt ist. Wenn die Sperre aktiviert ist, können keine Änderungen an den Geräteeinstellungen des PLC2000 vorgenommen werden. Der Sperrreiter muss abgeschaltet werden, um Anpassungen vornehmen zu können.

◒ ID: 02 Power: 100 %

**Hinweis** Im Fernbetrieb können Sie zwischen den Modusansichten wechseln, jedoch nicht zur Steuerung oder zu den Einstellungen. Der Auto- oder PLC-Modus werden ebenfalls auf dem Bildschirm angezeigt. Bitte lesen Sie die Software-Bedienungsanleitung für weitere Informationen.

**AUTO** ID: 02 Power: 100 %

#### **%**

Intensitätsstufe des UV-LED-Kopfes; siehe Abschnit[t 6.1](#page-17-1)

 $ID: 02$ Power: 100 %

#### **Temp**

Nur zur Information, zeigt die aktuelle maximale Überwachungstemperatur im Inneren des UV-LED-Kopfes an.

 $P:50%$ Max: 65 °C

#### **HRS**

Nur zur Information, zeigt die Gesamtbetriebsstunden des UV-LED-Kopfes an.

ID: 02 Hour: 12345

#### **Timer**

Countdown-Expositionszeitgeber; siehe Abschnit[t 6.2](#page-17-2) für Details zum Betrieb in diesem Modus.

Wenn die Anzeige Status » UV ON leuchtet, wird die verbleibende Expositionszeit angezeigt.

UV-Härtungslösungen

Wenn die Anzeige Status » UV ON nicht leuchtet, wird der durch den Benutzer eingestellte Expositionswert (in Sekunden) angezeigt.

**Hinweis** Im Fernmodus können Sie die Timer-Einstellungen anzeigen, jedoch nicht ändern.

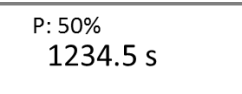

#### <span id="page-16-0"></span>**Pulse – Frequenz/Einschaltdauer**

Frequenz und Einschaltdauer; siehe Abschnit[t 6.3](#page-17-3) für Details zum Betrieb in diesem Modus.

**Hinweis** Im Fernmodus können Sie die Pulse-Einstellungen anzeigen, jedoch nicht ändern.

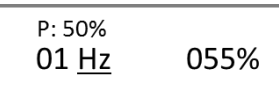

#### <span id="page-16-1"></span>**Pulse – ein/aus**

Dauer zum Ein- und Ausschalten des Impulses auf den UV-LED-Kopf; siehe Abschnit[t 6.4](#page-18-0) für Details zum Betrieb in diesem Modus.

**Hinweis** Ein-/Aus-Zeitgeber-Impulsmodus in Millisekunden wird nur im lokalen Betrieb unterstützt.

P: 50%  $0:00123$  F: 00123

UV-Härtungslösungen

### <span id="page-17-0"></span>**6 Nutzung der PLC-Steuereinheit im lokalen Modus**

Nutzen Sie die Steuereinheit in einem von vier Modi:

- % Intensitätsstufe des UV-LED-Kopfes
- Timer Expositionszeitgeber
- Pulse Frequenz und Einschaltdauer
- Pulse ein/aus

Wie in Abschnit[t 5.2](#page-14-2) erwähnt, können Sie über die Mode-Taste durch die Status wechseln, die anhand der Anzeigen unterhalb des Bildschirms dargestellt werden.

#### <span id="page-17-1"></span>**6.1 Modus Intensity Level**

Nutzen Sie den Modus Intensity Level (%), um den UV-LED-Kopf mit einem bestimmten Anteil der elektrischen Eingangsspannung zu nutzen. Dieser Modus kann in Verbindung mit dem Timer-Modus oder den beiden Pulse-Modi eingestellt werden.

- 1. Drücken Sie *Mode*, bis die *%*-Anzeige leuchtet.
- 2. Drücken und lassen Sie die *Auf* oder *Ab*-Taste los, um die Stufe in Schritten zu je 1 % anzupassen (gedrückt halten für schnellere Anpassung). Die Mindesteinstellung beträgt 20 %.
- 3. Drücken und lassen Sie die Taste *UV ENABLE* los (die Statusanzeige *UV ON* leuchtet), um den UV-LED-Kopf einzuschalten.
- 4. Drücken und lassen Sie die Taste *UV ENABLE* erneut los, um den UV-LED-Kopf auszuschalten (die Statusanzeige *UV ON* erlischt).
- 5. Stellen Sie die Timer- oder Pulse-Einstellungen optional wie unten beschrieben ein.

#### <span id="page-17-2"></span>**6.2 Timer-Modus**

Nutzen Sie den Timer-Modus, um den UV-LED-Kopf über einen gewissen Zeitraum einzuschalten.

**Hinweis** Stellen Sie optional zuerst die Intensitätsstufe ein, wie in Abschnit[t 6.1](#page-17-1) beschrieben.

- 1. Drücken Sie *Mode*, bis die *Timer*-Anzeige leuchtet.
- 2. Drücken und lassen Sie die *Auf* oder *Ab*-Taste los, um die Zeit in Schritten zu je 0,1 Sekunden anzupassen (gedrückt halten für schnellere Anpassung). Die maximale Zeitgebereinstellung beträgt 65535 Sekunden (≥ 109 Minuten).
- 3. Drücken und lassen Sie die Taste *UV ENABLE* los (die Statusanzeige *UV ON* leuchtet), um den UV-LED-Kopf für die vorgegebene Dauer einzuschalten.
- 4. Der UV-LED-Kopf schaltet sich nach der vorgegebenen Dauer ab. Um den Zeitgeber zu stoppen und den UV-LED-Kopf sofort auszuschalten, drücken und lassen Sie die Taste *UV Enable* erneut los (die Statusanzeige *UV ON* erlischt).

### <span id="page-17-3"></span>**6.3 Pulse-Modus (Frequenz und Einschaltdauer)**

Nutzen Sie diesen Pulse-Modus, um den UV-LED-Kopf mit einer vorgegebenen Frequenz oder Einschaltdauer zu betreiben.

Die minimale Ein-/Ausschaltdauer beträgt 30 oder 100 Millisekunden, je nachdem, welcher UV-LED-Kopf genutzt wird. Überprüfen Sie die für den genutzten UV-LED-Kopf geltende Mindestangabe.

**Hinweis** Stellen Sie optional zuerst die Intensitätsstufe ein, wie in Abschnit[t 6.1](#page-17-1) beschrieben.

- 1. Drücken Sie *Mode*, bis die *Pulse*-Anzeige leuchtet und im Bildschirm die Einstellung für die Frequenz (Hz) und die Einschaltdauer (%) (erste Pulse-Einstellung) angezeigt wird.
- 2. Halten Sie *Mode* gedrückt, um zwischen Hz und % zu wechseln (unterstrichen). Siehe das Anzeigenbeispiel "Pulse – [Frequenz/Einschaltdauer](#page-16-0)" auf Seite [12.](#page-16-0)
- 3. Drücken und lassen Sie die *Auf* oder *Ab*-Taste los, um die Stufe in Schritten zu je 1 Hz oder 1 % anzupassen (gedrückt halten für schnellere Anpassung). Die Mindestfrequenz beträgt 1 Hz.
- 4. Drücken und lassen Sie die Taste *UV ENABLE* los (die Statusanzeige *UV ON* leuchtet), um den UV-LED-Kopf gemäß der vorgegebenen Frequenz und Einschaltdauer einzuschalten.
- 5. Drücken und lassen Sie die Taste *UV ENABLE* erneut los, um den UV-LED-Kopf auszuschalten (die Statusanzeige *UV ON* erlischt).

#### <span id="page-18-0"></span>**6.4 Pulse-Modus (ein/aus)**

Nutzen Sie diesen Pulse-Modus, um den UV-LED-Kopf über einen gewissen Zeitraum zu betreiben. Die Werte können während der Exposition nicht geändert werden.

Die minimale Ein-/Ausschaltdauer beträgt 30 oder 100 Millisekunden, je nachdem, welcher UV-LED-Kopf genutzt wird. Überprüfen Sie die für den genutzten UV-LED-Kopf geltende Mindestangabe.

Die maximale Ein- oder Ausschaltzeit beträgt 65535 Millisekunden.

**Hinweis** Stellen Sie optional zuerst die Intensitätsstufe ein, wie in Abschnit[t 6.1](#page-17-1) beschrieben.

- 1. Drücken Sie *Mode*, bis die *Pulse*-Anzeige leuchtet und im Bildschirm die **O**n- oder Off-Einstellung (**F**) (zweite Pulse-Einstellung) angezeigt wird.
- 2. Halten Sie *Mode* gedrückt, um zwischen O (ein) oder F (aus) zu wechseln (unterstrichen). Siehe das Anzeigenbeispiel "Pulse – [ein/aus](#page-16-1)" auf Seite [12.](#page-16-1)
- 3. Drücken und lassen Sie die *Auf* oder *Ab*-Taste los, um die **O**n- oder Off-Zeit (**F**) in Schritten zu je 1 Millisekunde anzupassen (gedrückt halten für schnellere Anpassung).
- 4. Drücken und lassen Sie die Taste *UV ENABLE* los (die Statusanzeige *UV ON* leuchtet), um den UV-LED-Kopf einzuschalten.
- 5. Drücken und lassen Sie die Taste *UV ENABLE* erneut los, um den UV-LED-Kopf auszuschalten (die Statusanzeige *UV ON* erlischt).

UV-Härtungslösungen

# <span id="page-19-0"></span>**7 Nutzung der PLC-Steuereinheit im Fernmodus**

Bitte lesen Sie die Software-Bedienungsanleitung für Informationen zur PLC-Steuerung im Fernbetrieb.

UV-Härtungslösungen

## <span id="page-20-0"></span>**8 Pflege und Wartung**

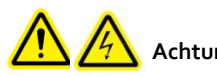

**Achtung** Routinemäßige Wartungsarbeiten sind nur von qualifiziertem Personal auszuführen, um die Gefahr einer Verletzung des Endbenutzers/eines Stromschlags zu vermeiden. Im Gehäuse der PLC2000 Steuereinheit befinden sich keine vom Benutzer zu wartenden Teile.

> Stellen Sie sicher, dass der UV-LED-Kopf abgeschaltet wurde, bevor Sie Änderungen an der Kabelkonfiguration vornehmen.

### <span id="page-21-0"></span>**9 Technische Daten**

### <span id="page-21-1"></span>**9.1 Umweltbedingungen**

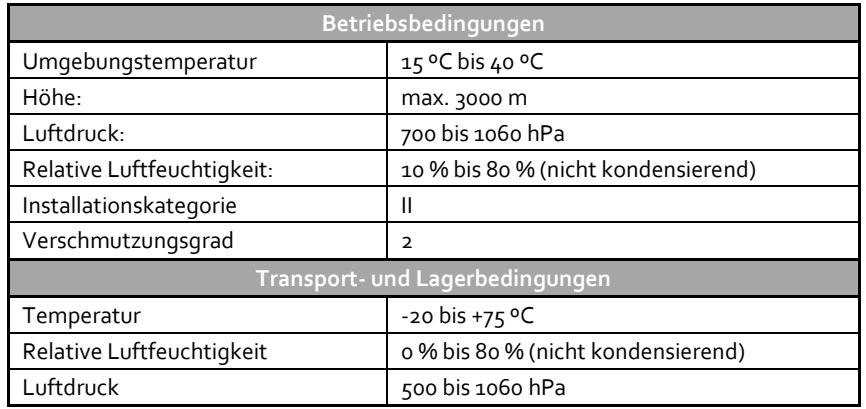

**Tabelle 4 Umweltbedingungen**

### <span id="page-21-4"></span><span id="page-21-2"></span>**9.2 Technische Daten PLC-Steuereinheit**

Eine Stromversorgung ist für den PLC2000 nicht notwendig. Das Gerät hat jedoch eine Nenneingangsleistung von 5 V DC, 500 mA. Die PLC-Steuereinheit **muss** mit einem UV-LED-Kopf der OmniCure® AC-Serie, wie unten beschrieben, verbunden werden:

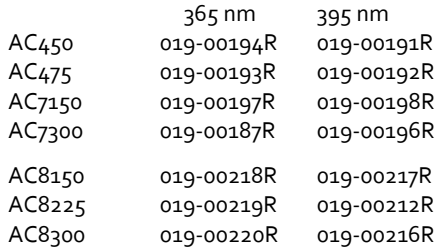

Die Außenabmessungen (in Zoll) des PLC2000 sind aus Abbildun[g Abbildung 5](#page-21-3) ersichtlich. Das Gerät ist mit Bohrlöchern zur optionalen Montage des PLC2000 versehen. Es kann jedoch auch auf einen Tisch oder eine Arbeitsplatte gestellt werden, je nach Integrationsanforderung des Kunden.

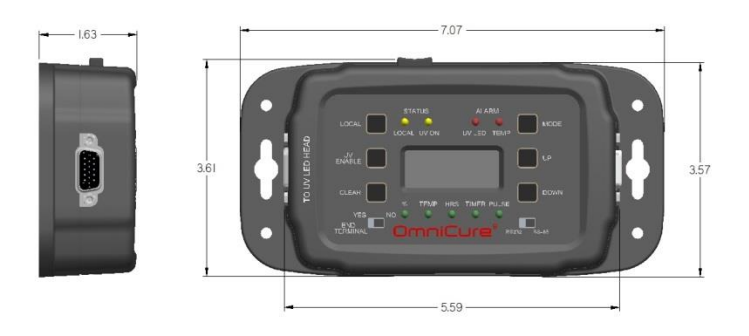

<span id="page-21-3"></span>**Abbildung 5 Abmessungen PLC2000**

### <span id="page-22-0"></span>**9.3 Konformität mit Vorschriften**

#### **Produktsicherheit und Elektromagnetische Verträglichkeit**

Die PLC2000 wurde getestet und es wurde festgestellt, dass die Produktsicherheit und elektromagnetische Verträglichkeit den Anforderungen entsprechen. Für eine vollständige Liste der Tests und weitere Informationen über die Zertifizierung kontaktieren Sie bitte Ihren OmniCure-Händler:

#### **CE-Zeichen**

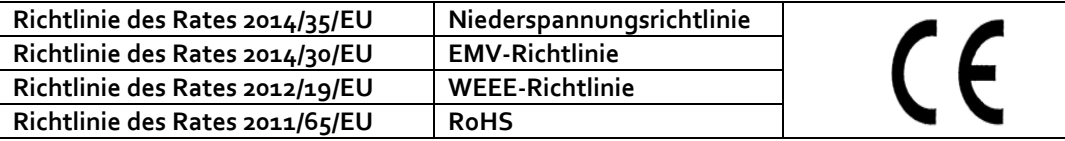

#### **FCC Class A Digitalgerät oder Peripheriegerät - Informationen für den Benutzer**

#### **HINWEIS**

Dieses Gerät wurde mit dem Ergebnis getestet, dass es die Grenzwerte für Digitalgeräte der Klasse A entsprechend Teil 15 der FCC-Richtlinien erfüllt. Diese Grenzwerte sollen einen hinreichenden Schutz vor gefährlichen Interferenzen beim Betrieb des Geräts in einer gewerblichen Umgebung gewährleisten. Dieses Gerät erzeugt, verwendet und strahlt Hochfrequenzenergie ab und wenn es nicht entsprechend den Anweisungen dieses Handbuches installiert und benutzt wird, kann es zu gefährlichen Interferenzen bei der Funkkommunikation führen. Der Betrieb dieses Geräts in Wohngebieten führt wahrscheinlich zu schädlichen Störungen. In diesem Fall muss der Benutzer diese Störungen auf eigene Kosten beseitigen.

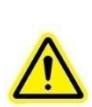

#### *\*\*WARNUNG\*\**

*Dies ist ein Produkt der Klasse A. In einer Wohnumgebung kann dieses Produkt Funkstörungen verursachen. In diesem Fall kann vom Betreiber verlangt werden, angemessene Maßnahmen zu ergreifen.*

#### *\*\*WARNUNG\*\**

*Veränderungen oder Modifikationen, die nicht ausdrücklich von Excelitas Technologies genehmigt wurden, können die Benutzer-Genehmigung zum Betrieb des Gerätes erlöschen lassen.*

#### <span id="page-22-1"></span>**9.4 WEEE-Richtlinie**

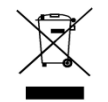

Dieses Symbol oben bedeutet, dass dieses Gerät nicht zusammen mit Hausmüll entsorgt werden darf, sondern dass es getrennt entsorgt werden muss, und dass ein getrenntes Sammelsystem für alle Geräte mit diesem Symbol innerhalb der Mitgliedstaaten der Europäischen Union vorhanden ist.

- Zur Herstellung des von Ihnen erworbenen Geräts wurden natürliche Ressourcen abgebaut und verwendet. Es enthält möglicherweise gefährliche Stoffe, die der Gesundheit und der Umwelt schaden können.
- Um eine Ausbreitung dieser Stoffe in der Umwelt zu verhindern und somit die Belastung unserer natürlichen Ressourcen zu verringern, empfehlen wir dringend, die entsprechenden Rücknahmesysteme zu nutzen. Diese Systeme führen die meisten Materialien des nicht mehr funktionsfähigen Geräts einer umweltfreundlichen Wiederverwertung zu.
- Das oben angezeigte Symbol mit dem durchgestrichenen Abfalleimer soll Sie zur Nutzung solcher Systeme animieren.
- Wenn Sie weitere Informationen zu Sammlung, Wiederverwendung und Recycling von Wertstoffen benötigen, wenden Sie sich bitte an Ihr zuständiges Abfallentsorgungsunternehmen vor Ort.

### <span id="page-23-0"></span>**9.5 China RoHS**

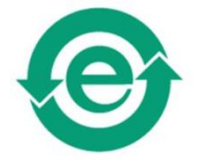

Dieses Symbol zeigt an, dass das Produkt keine verbotenen Substanzen enthält.

### <span id="page-24-0"></span>**10 Garantie**

Excelitas Technologies garantiert dem ursprünglichen Käufer für einen Zeitraum von einem (1) Jahr ab Kaufdatum, dass das Gerät frei von Materialfehlern und Verarbeitungsmängeln ist.

Zur Geltendmachung von Ansprüchen gemäß dieser Garantie muss das Gerät frachtfrei an ein Excelitas [Technologies Service-Center](http://www.excelitas.com/Pages/Support/Service-Centers.aspx) geschickt werden. Zurückgesandte Geräte werden nur mit einer Rücksendegenehmigungsnummer (RA-Nr.), die vom betreffenden Service-Center ausgestellt wurde, entgegengenommen.

Damit wir Ihnen so schnell wie möglich helfen können, legen Sie dem Gerät bitte eine Beschreibung des aufgetretenen Problems sowie den Namen und die Rufnummer einer Kontaktperson bei, an die wir uns bei Nachfragen wenden können.

Geräte, die mit Material- oder Produktionsfehlern ausgeliefert wurden, müssen innerhalb von 30 Tagen ab dem ursprünglichen Datum des Erhalts des Gerätes einem autorisierten Service-Center von Excelitas Technologies gemeldet werden. Excelitas Technologies repariert oder ersetzt schadhafte Geräte kostenlos. Die Geräte müssen frachtfrei eingeschickt werden.

Verschicken Sie das Gerät möglichst in der Originalverpackung, auf jeden Fall jedoch in einer zum Schutz vor Transportschäden geeigneten Verpackung.

Im Falle von Schäden, die durch Abnutzung, fahrlässige Behandlung, Nachlässigkeit oder unter Einwirkung von Gewalt entstanden sind, sowie bei Bedienereingriffen und Reparaturen, die nicht durch ein von Excelitas Technologies autorisiertes Service-Center durchgeführt wurden, erlischt die Garantie. Diese Garantie stellt keine Grundlage für jedwede Schadensersatzforderungen dar. Dies gilt insbesondere für Entschädigungsforderungen aufgrund von Folgeschäden.

Die Garantie ist nicht übertragbar.

#### <span id="page-24-1"></span>**10.1 Einsenden Ihres PLC2000 zur Wartung an Excelitas Technologies**

Bitte notieren Sie das Problem, die zur Isolierung des Problems durchgeführten Schritte und die Ergebnisse der zur Behebung ergriffenen Maßnahmen.

Rufen Sie das nächstgelegene Service-Center von Excelitas Technologies an, um eine Rücksendegenehmigungsnummer zu erhalten, sodass die Reparaturen rasch und effizient durchgeführt werden können. In Nordamerika können Rücksendegenehmigungsnummern über unsere Website angefordert werden[: http://www.excelitas.com/Pages/Support/Service-Instructions.aspx](http://www.excelitas.com/Pages/Support/Service-Instructions.aspx)

Schicken Sie das Gerät zusammen mit einer detaillierten Beschreibung an das Service-Center von Excelitas Technologies zurück. Verschicken Sie das Gerät möglichst in der Originalverpackung.

Legen Sie den Namen und die Rufnummer einer Kontaktperson bei, an die wir uns bei Nachfragen wenden können.

UV-Härtungslösungen

### <span id="page-25-0"></span>**11 Kontaktinformationen**

Excelitas Canada Inc. 2260 Argentia Road Mississauga, Ontario L5N 6H7 CANADA

Tel.: +1 905 821-2600

Gebührenpflichtig: +1 800 668-8752 (USA und Kanada)

Fax: +1 905 821-2055

<http://www.excelitas.com/Pages/Product/OmniCure.aspx>

#### **Technische Unterstützung:**

[techsupport@excelitas.com](mailto:techsupport@excelitas.com)

<http://www.excelitas.com/Pages/Support/Service-Instructions.aspx>

Eine vollständige Liste der zugelassenen OmniCure-Vertragshändler und -Service-Center finden Sie auf unserer Website unte[r http://www.excelitas.com/Pages/Support/Service-Centers.aspx.](http://www.excelitas.com/Pages/Support/Service-Centers.aspx)